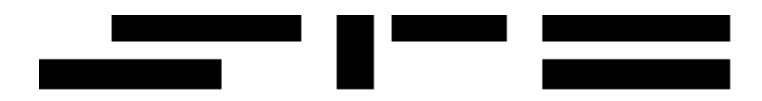

### Dandelion – Manuale per il Segnalatore

Manuale d'uso

document code: P-MAN-WHISTLE-SEGNALATORE

release: 1.0 – 27/11/2023

SPE.IT s.r.l. a socio unico Sede Sociale: Via Gualla, 48 - 25123 Brescia – Italia Telefono: +39 03067211 – WWW: http://www.spe.it

# 1. Sommario

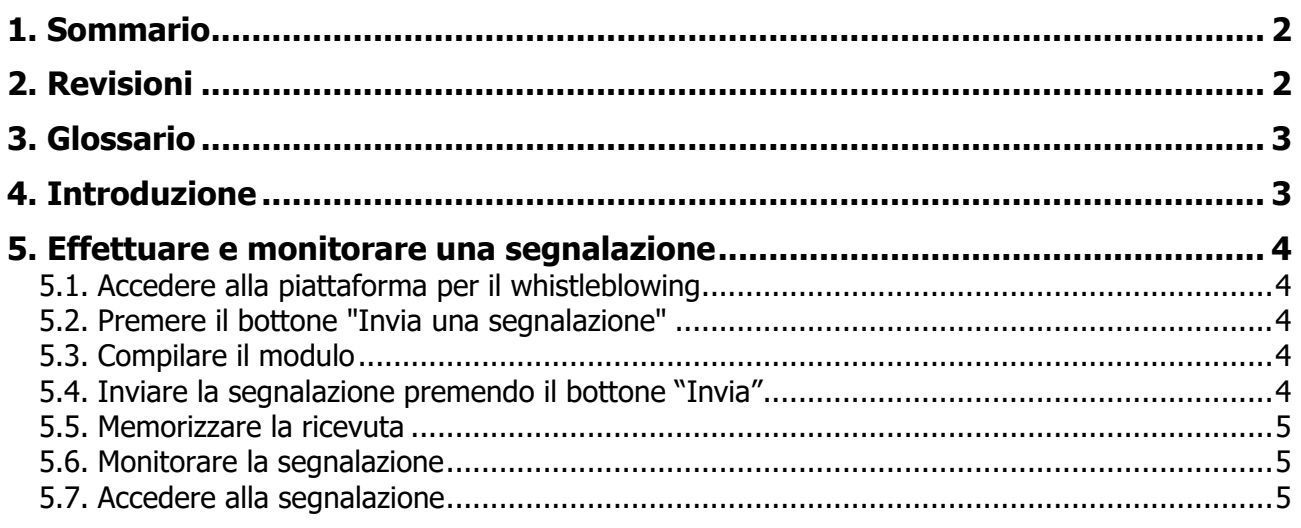

# 2. Revisioni

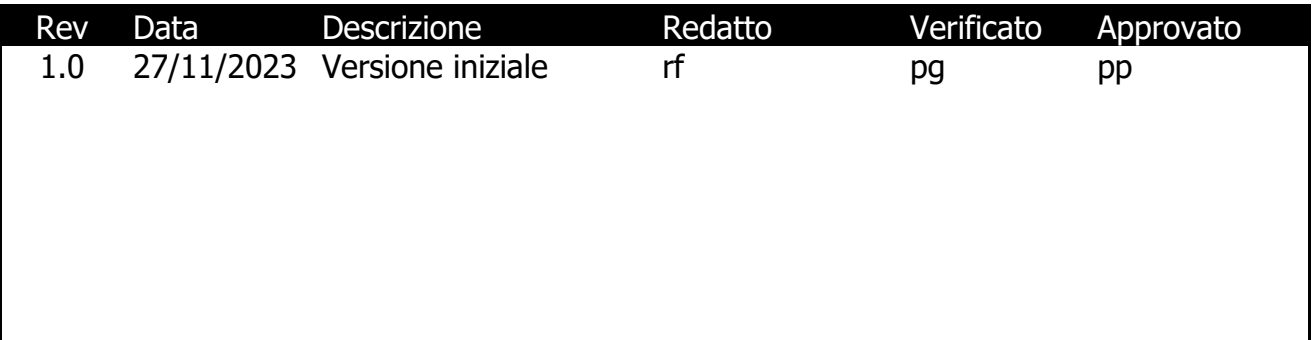

# **3. Glossario**

- **Ricevente**: chi è stato designato dal Responsabile delle segnalazioni illecite o dal Responsabile della Prevenzione della Corruzione e della Trasparenza a ricevere e gestire le segnalazioni;
- **Whistleblowing**: rivelazione spontanea da parte di un individuo, detto "Segnalatore" (o whistleblower) di un illecito o di un'irregolarità commessa all'interno di un ente o di una società, del quale il Segnalatore stesso sia stato testimone nell'esercizio delle proprie funzioni. Il Segnalatore può essere un dipendente ma anche una terza parte, come un fornitore o un cliente.
- **Whistleblower** o **Segnalatore**: chi denuncia o riferisce alle autorità, pubblicamente o segretamente, attività illecite o fraudolente nel governo, in un'organizzazione pubblica o in un ente privato. La denuncia deve riguardare illeciti disciplinati dal diritto nazionale o europeo, oppure, a seconda delle policy aziendali, la violazione del Codice di Condotta;

## **4. Introduzione**

Questo manuale, destinato ad un Segnalatore (whistleblower), descrive come effettuare e monitorare una segnalazione.

### **5. Effettuare e monitorare una segnalazione**

**5.1. Accedere alla piattaforma per il whistleblowing**

#### **5.2. Premere il bottone "Invia una segnalazione"**

Il whistleblowing, o segnalazione di un presunto illecito, è un sistema di prevenzione della corruzione.

Questa piattaforma consente di inviare in forma anonima e non tracciata le segnalazioni.

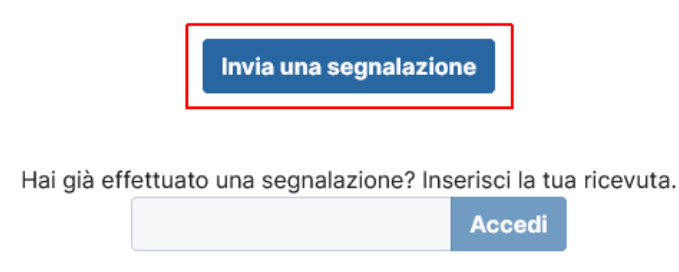

#### **5.3. Compilare il modulo**

Compilare i campi inserendo i dati richiesti.

#### **5.4. Inviare la segnalazione premendo il bottone "Invia"**

Piattaforma per il Whistleblowing

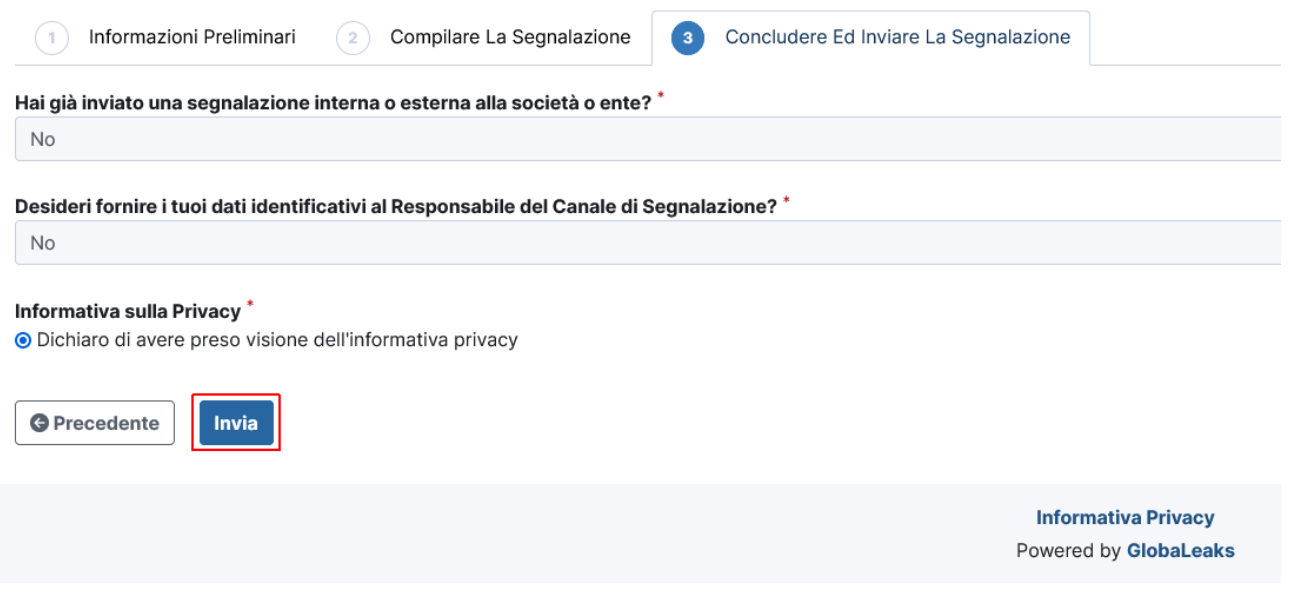

#### **5.5. Memorizzare la ricevuta**

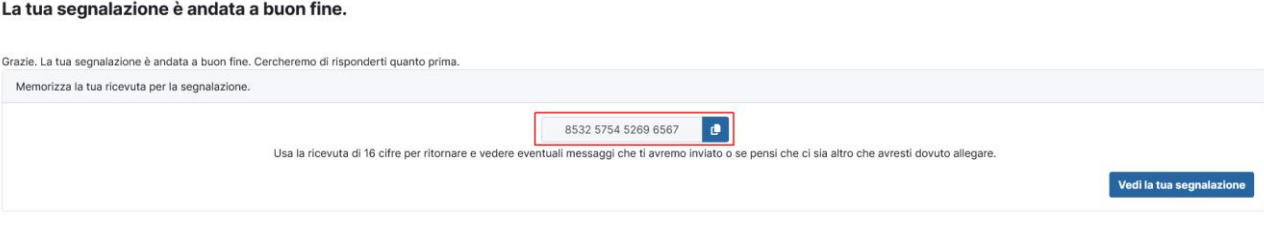

Dopo aver inserito la segnalazione il sistema genera una ricevuta con un **codice segnalazione** composto da 16 cifre.

Si ricorda di **memorizzare** il codice segnalazione perché è l'unico modo per monitorare lo stato di avanzamento della segnalazione.

#### **5.6. Monitorare la segnalazione**

Trascorso un certo periodo è possibile monitorare lo stato della segnalazione per vedere se il Ricevente l'ha presa in carico ed ha scritto eventuali commenti.

Essendo la segnalazione anonima, questo è l'unico modo per ricevere risposte dal Ricevente.

#### **5.7. Accedere alla segnalazione**

Hai già effettuato una segnalazione? Inserisci la tua ricevuta.

8532 5754 5269 6567 **Accedi** 

- Inserire il codice segnalazione e premere il bottone **Accedi**
- Viene visualizzato lo **Stato** della segnalazione: es. Nuova

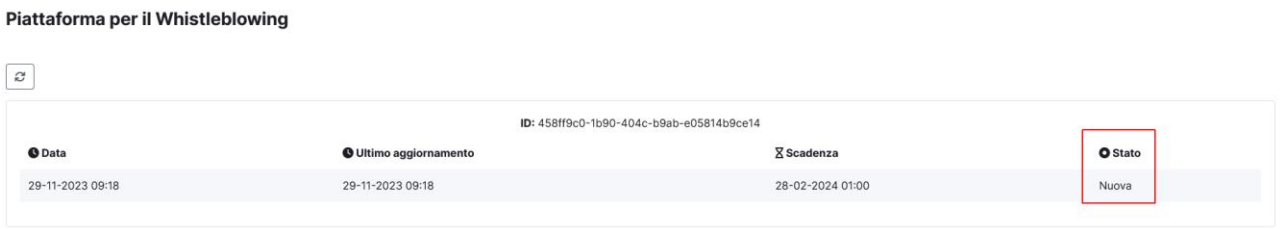

- Il Segnalatore può **allegare documenti** utili alla segnalazione.
- Il Segnalatore può altresì **inviare commenti** al Ricevente.

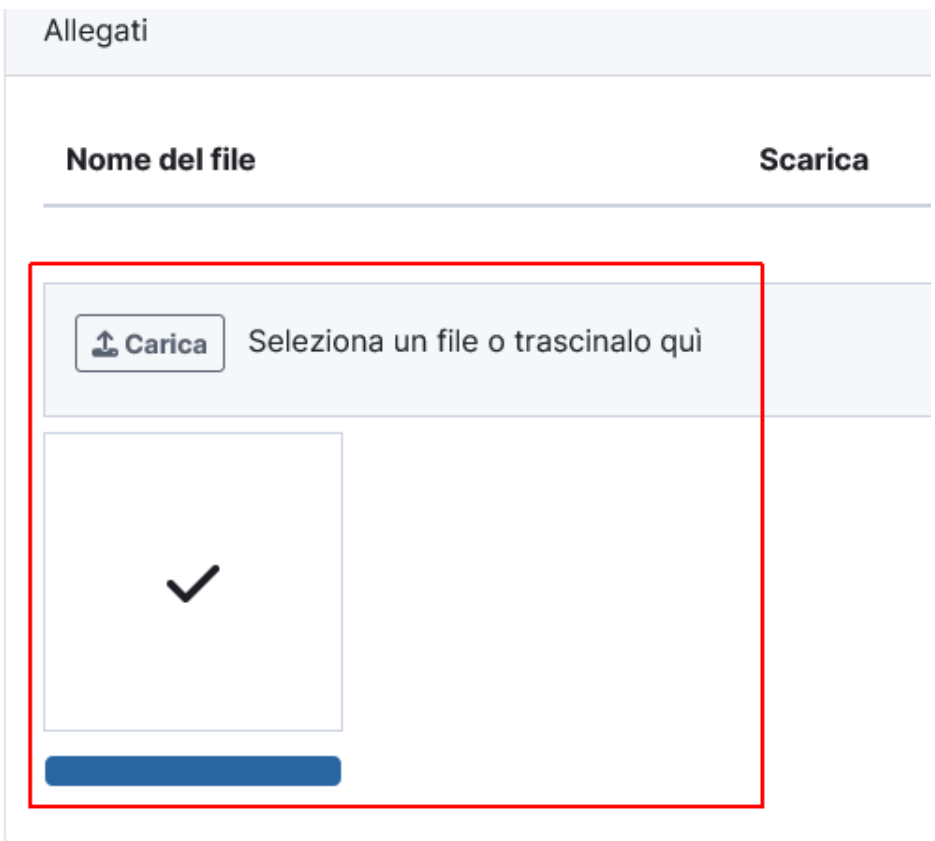

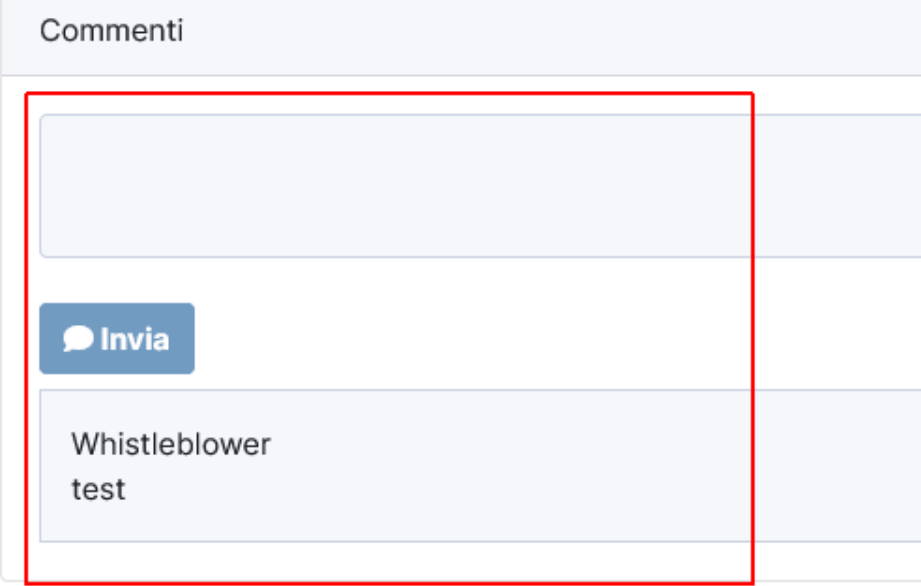